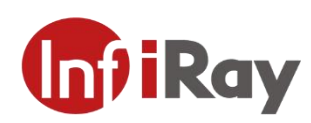

# **Dual-spectrum Network Bullet Camera User Manual V1.0.2**

**IRay Technology Co., Ltd**.

# <span id="page-1-0"></span>**Important Safety Instructions**

In order to avoid danger or property damage, the following right usage rules are for you to follow.

Please read the instructions carefully and rigorously follow the instructions before usage. The User Manual should be carefully kept after being read.

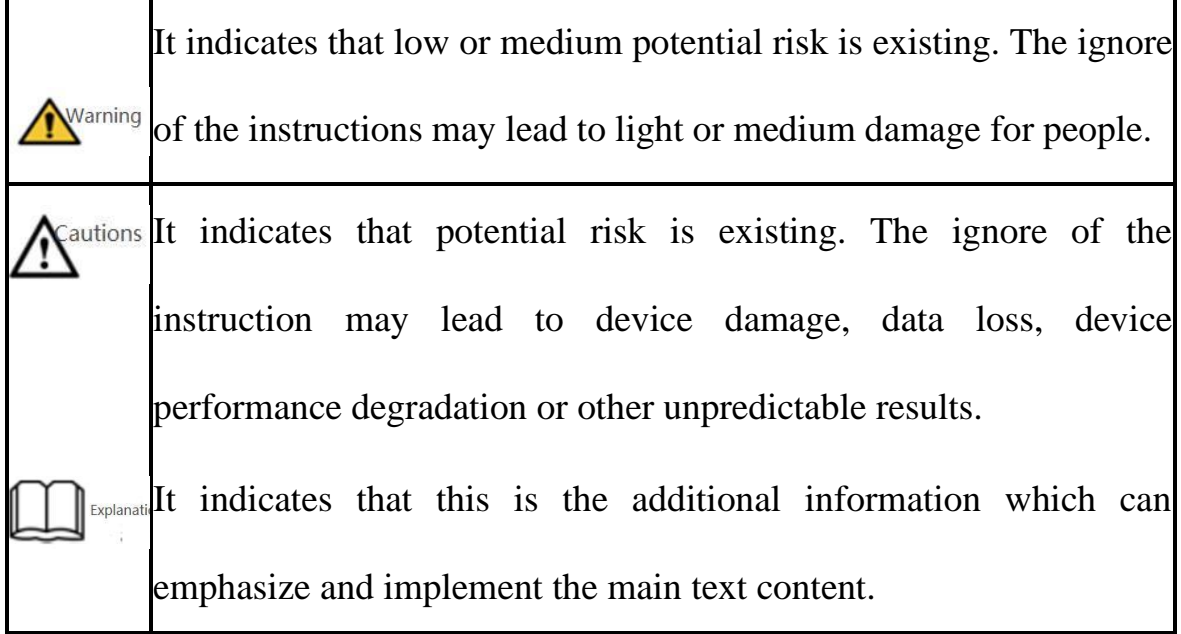

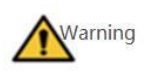

- ⚫ The local electrical safety standards should be rigorously followed in the process of installation and usage.
- ⚫ Please use power adapter which is produced by regular companies. Please check whether the power is normal or not before the device is operated. (Power supply requirements should comply with those on the device labels.)
- In order to make emergency power off when necessary, please install power-off equipment which is easy to use when installing the wires.
- ⚫ Please protect power lines from being treaded or pressed, especially the connecting points which are led from the plug, power socket or other unit.
- Please make sure the camera is fixed firmly if it's being installed on walls or ceilings.
- ⚫ If the camera does not work normally, please contact shops or factories. Do not disassemble or revise the product in any way (Our company is not responsible for the problems which are caused by unauthorized modification or maintenance.)

Cautions

- ⚫ Please do not place the device in damp, dusty, extremely hot, extremely cold places or places with corrosive gas or unstable light.
- ⚫ The camera should be transported, used and stored in allowable humidity and temperature range.
- ⚫ Avoid making the lens aiming at strong light (e.g. sun or laser), or else the image sensor would be damaged.
- ⚫ Please do not block the vents near the camera in case of heat accumulated.
- ⚫ Please transport the devices with the factory packaging or the packaging

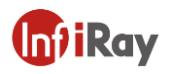

materials of the same quality.

- ⚫ Please do not press, vibrate violently or soak the camera during transportation, storage or installation.
- ⚫ It is advised to use the camera with lighting protector.
- ⚫ Soft dry cloth can be used to clean the device. For the dirt difficult to clean, please use soft cloth with little neutral detergent and then wipe dry. Do not use volatile detergent like alcohol, benzene or diluent, or strong and abrasive detergent, or else the camera coating would be damaged and also the camera performance could be reduced.
- ⚫ The lens cover is optical device, so please do not touch directly or wipe the cover. Soft brush or hairdryer can be used to blow the dust away. For the grease or fingerprint, soft cloth can be used to wipe it away. Cotton cloth or lens cleaning paper with cleaning solution can be used to wipe repeatedly until it's clean.
- ⚫ Please revise the password promptly after logging in in case of being embezzled.
- ⚫ Please use the accessories or parts which are confirmed by manufacturers and installed or maintained by the service professionals.

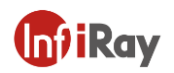

# **Table of Contents**

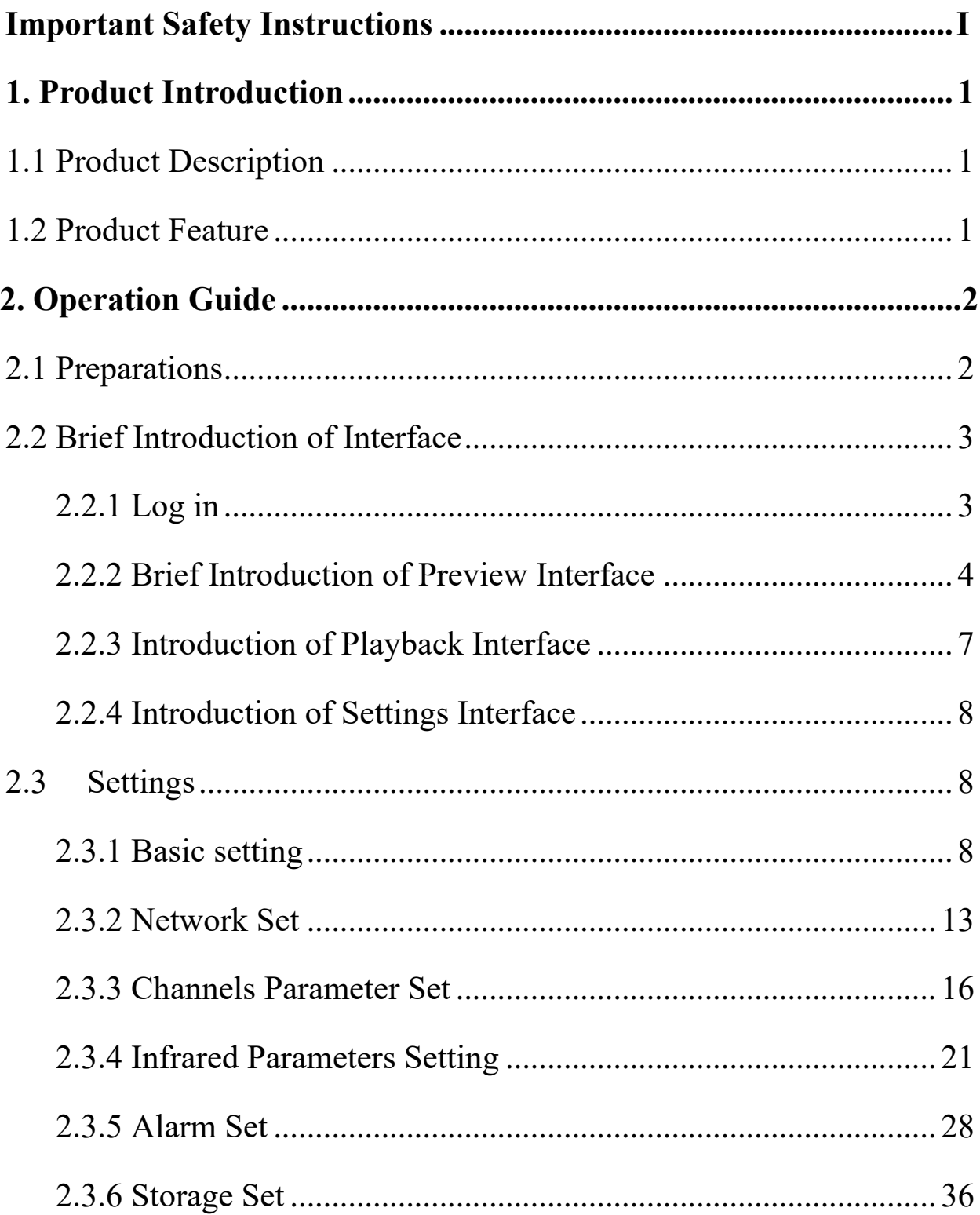

# <span id="page-5-0"></span>**1. Product Introduction**

# <span id="page-5-1"></span>**1.1 Product Description**

Dual-spectrum Bullet Camera is a new-type thermal imaging net camera integrated with the functions of Internet remote monitoring, video server and high definition camera. The high- definition optical camera and advanced IR thermal imaging detectors are installed in this product, so it can realize the function of dual-spectrum shooting, and at the same time comprehensively collect the characteristic information of the monitoring scenes. It can also be widely used in the intelligent safety surveillance fields of indoor and outdoor environmental monitoring, perimeter prevention, industrial temperature measuring and fire alarm.

## <span id="page-5-2"></span>**1.2 Product Feature**

⚫The latest InfiRay® 12μm IR thermal imaging detector, advanced IR vision algorithm, more distant and clearer image.

⚫Function of front-end independent temperature measuring; installed with professional temperature measuring analysis tools and multiple linkage alarm rules; function of fire point detecting alarm.

⚫Function of intelligent behavior analysis, such as regional invasion detecting, boundary violation detecting, entering and leaving area detecting and left items detecting, etc.

⚫One-piece shell, with outdoor protection class IP66.

⚫ONVIF standard interface protocol supported, available SDK, secondary development and third-party platform connection supported.

# <span id="page-6-0"></span>**2. Operation Guide**

# <span id="page-6-1"></span>**2.1 Preparations**

- 1) The factory default IP address is:192.168.1.19.
- 2)The subnet mask is 255.255.255.0.The IP address can be changed, for example, you can change the IP address into 192.168.1.194;the IP address of your computer should be in the same network segment with your network video server, and the subnet mask should also be the same, for example, the IP address can be set as 192.168.1.120.
- 3)To test the whether the device is started normally or not. Following the operation of <Start→run→cmd> on Windows. Open command line window in which you can input Ping 192.168.1.19. If "Request time out" is not displayed, then it indicates a normal start.
- 4)The OCX files must be installed when visiting the video server for the first time with Internet Explore.

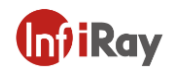

5)Install the plug-in after quitting the antivirus software such as 360.

# <span id="page-7-0"></span>**2.2 Brief Introduction of Interface**

# <span id="page-7-1"></span>**2.2.1 Log in**

1) Input  $\frac{http://192.168.1.19}{http://192.168.1.19}$  into the address bar of the IE browser, the login

interface is shown in the following figure:

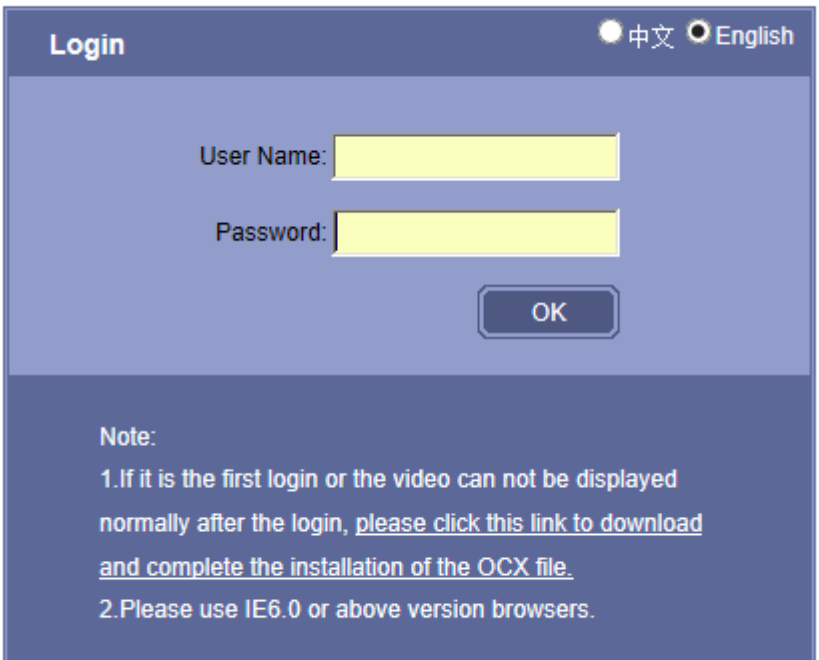

**Figure 2.1** Login Page

2)Read carefully about the web prompt. Please click the button of "please click this link to download and complete the installation of the OCX file" if needed, then you can finish installing according to the prompt.

3) If the IE browser version is below 6.0, please update it into IE6.0 or above version browsers.

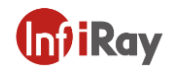

- 4) Input Username:888888(factory default, administrator) or 1(normal user);
- 5) Input password: 888888(factory default, administrator) or 1(normal user)
- 6) Click "OK" to enter the preview of the video server. As is shown in the following figure:

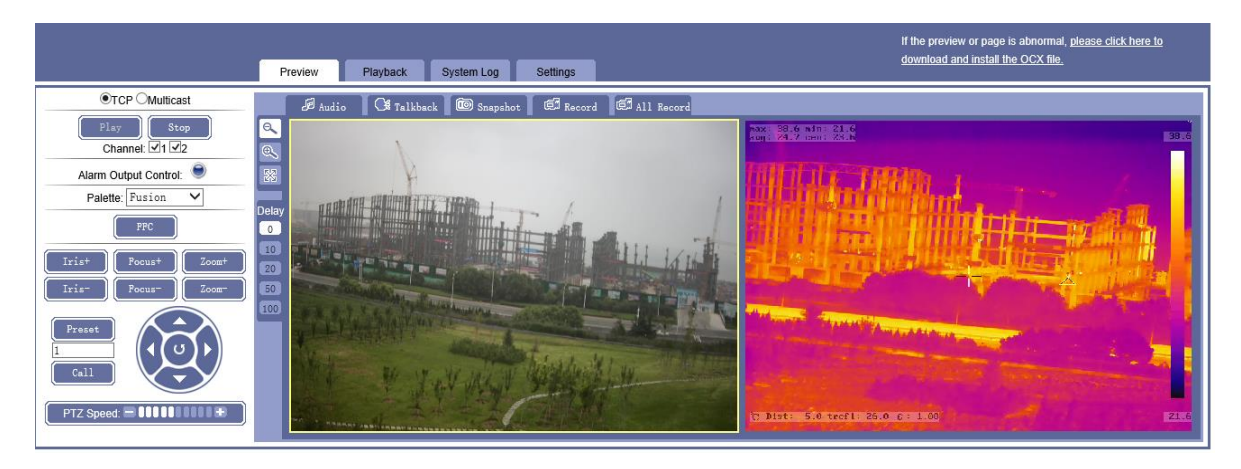

**Figure 2.2** Preview Page

# <span id="page-8-0"></span>**2.2.2 Brief Introduction of Preview Interface**

Real-time Preview Option:

**【Network Mode】:**TCP and MultiCast, you can choose unicast preview or

multicast preview as you need.

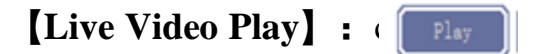

**[Live Video Play]:**  $\left( \begin{array}{c} \boxed{\text{Play}} \end{array} \right)$  to play live videos of both channels in

the preview window.

Channel: 11 V2 Tick 1 or 2 to broadcast the live video of channel 1 or channel 2.

**[Stop Video Broadcast] :** click to stop broadcasting live videos of

both channels in the preview window.

Channel: 1 √2 Cancel the tick to stop broadcasting the live video of channel 1 or

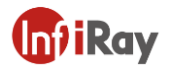

channel 2.

**[Alarm Output Control] :** click  $\bullet$   $\bullet$ , the icon turns red, then you can manually control the alarm output of certain channel.

click  $\bullet$  again, then you can manually stop the alarm output of certain channel.

**【Palette】:**choose palette pull-down menu, the device supports 18 kinds of palette, you can choose to switch.

**[FFC**] : click **FFC** to make FFC correction to thermal images.

**[Audio]:** click  $\mathbb{R}$   $\mathbb{R}$   $\mathbb{R}$  and is  $\mathbb{R}$ , the icon turns orange. Mic in: connect the Mic in of the video server with the microphone and speak, then visit the device and start the audio function and you can hear the voice. The audio type should be set as "Mic in", the audio sound will be amplified when starting Mic Boost.

 $\begin{bmatrix} \text{Talkback} \end{bmatrix}$  : click  $\begin{bmatrix} \text{Q} t \end{bmatrix}$  all the button turns orange.

Talkback: connect the Mic in of PC with microphone, and the audio output interface(Aout and BNC) with sound equipment, talk to microphone and the sound equipment will talk back; connect the line input interface of PC with output interface, if the computer plays music, the sound equipment will also play music. There is sound in all channels when "talkback" is chosen. The output audio volume can be set (0-100) in audio parameters.

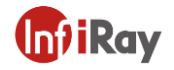

**【Snapshot】:** click **B** Snapshot button, you can save the current screen image into the d:\of the local computer in \*.Bmp format. The way of naming is: device name+channel NO. + Time, for example "D:\20190411\\*\*\* 1 105925.bmp", the size of the image file is consistent with the image resolution. If there is overlaying characters and time on the preview image, then the same will be displayed in the snapshot picture.

**[Local Record]:** click  $\left[\begin{array}{c} \bigoplus_{\text{Record}} \\ \text{button}, \text{ the button turns orange}, \text{ the system}\end{array}\right]$ starts recording, then the system will automatically create a folder named after the current date in disk D of local computer and save files into the folder in \*.Mp4 format, the way of naming is device name+channel NO. + Time, for example, the video file recorded on  $11<sup>th</sup>$ , April, 2019 is saved as "D:\20190411\\*\*\*\_1\_110038.mp4", if Disk D is full, the file will be saved into the next disk automatically. If the disk space is insufficient, the previous video **Ed** Record files will be deleted, and the latest video files will be saved. Click button again to stop recording, the button will turn white.

**【All Record】:** click<sup>( $\epsilon$ ]</sup> all Record button, the button turns orange, the system will record in all channels.

**[Image Size Preview]** click  $\mathbb{R} \mathbb{R}$  to make the image display in different size, the background of the button chosen will turn white. When the image is displayed in full screen, you can click the right mouse button to return to the

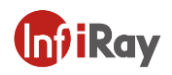

previous size.

【**Delay**】click to set the image delay level, the bigger the delay number is, the longer the image delay time is, but the image continuity is better, the background of "delay" button chosen will turn white.

## <span id="page-11-0"></span>**2.2.3 Introduction of Playback Interface**

**【Playback】:** Click "playback" to enter into video playback interface, see the following figure:

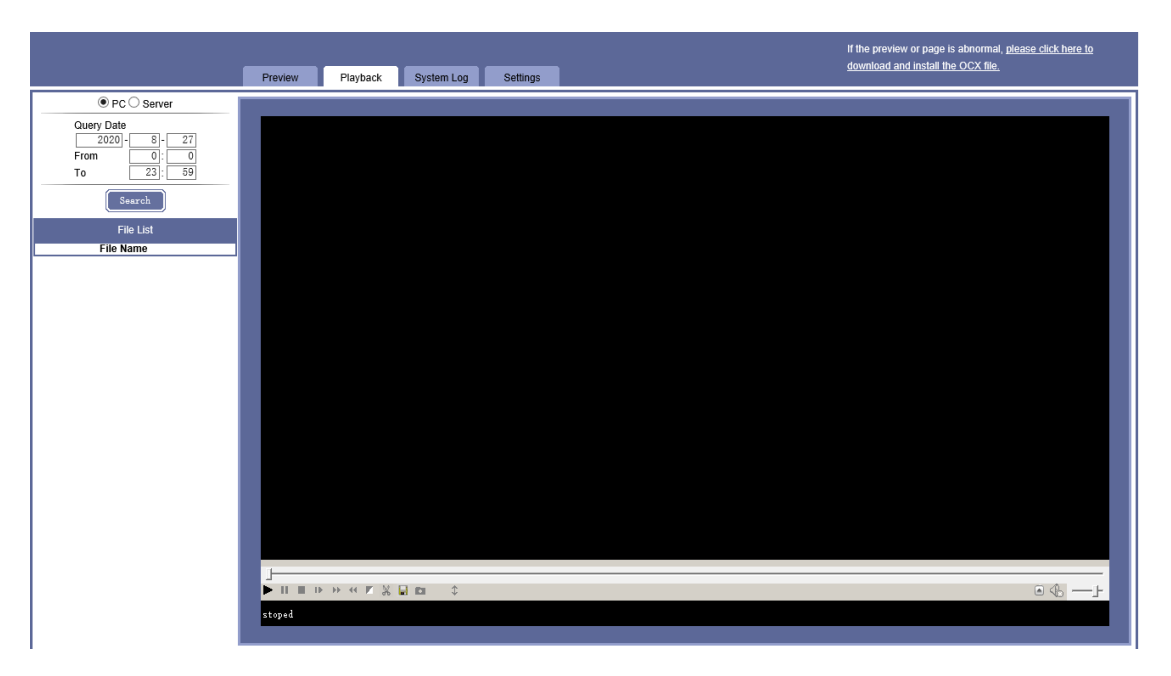

**Figure 2.3** Playback Page

Enter the date and start/end time of the query video(local video and front-end video), click "search", the video files which meet the query criteria will be displayed in the file list, then click "play" button after a certain video file, the previous video will be displayed in the preview window. The last frame of the image will stay on the preview window after the video is played.

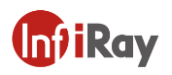

# <span id="page-12-0"></span>**2.2.4 Introduction of Settings Interface**

**【Settings】:** click "settings" to enter into interface of parameter setting, see

the following figure:

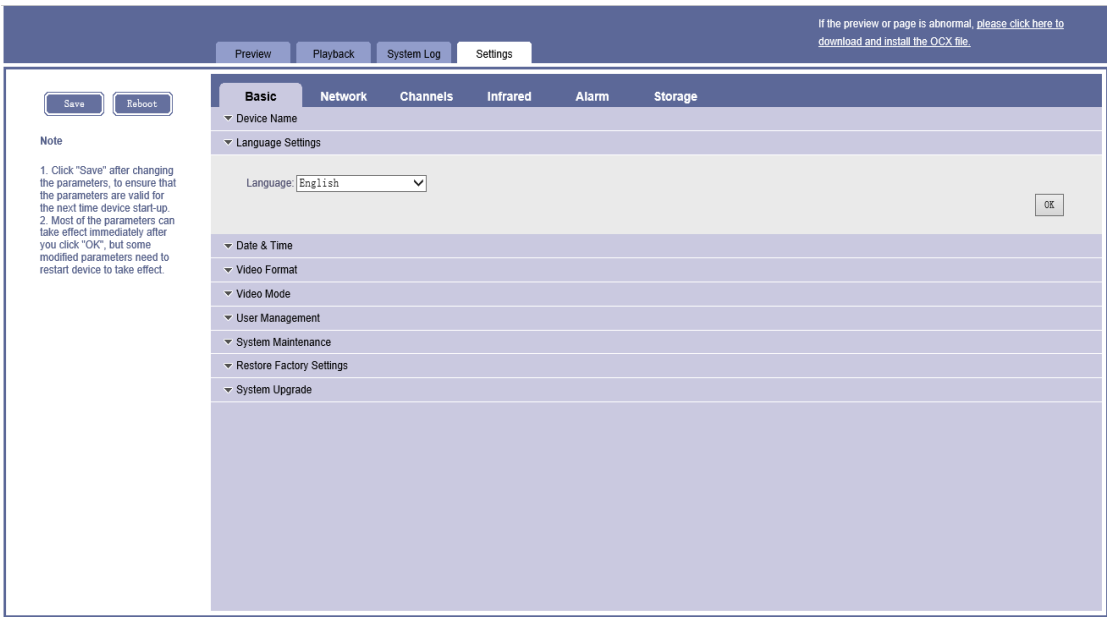

**Figure2.4** Settings Page

The settings include basic, network, channels, infrared, alarm and storage.

# <span id="page-12-1"></span>**2.3 Settings**

# <span id="page-12-2"></span>**2.3.1 Basic setting**

## **2.3.1.1 Device Information**

Click "Device Name", the corresponding setting will appear beneath.

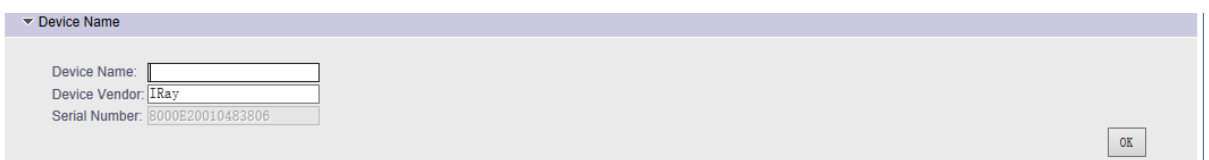

**Figure 2.5** Device Name Page

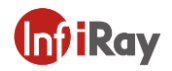

Enter the device name and click ok, then the device name can be revised.

#### **2.3.1.2 Language Switch**

Click "Language Settings", the setting page will be unfolded beneath.

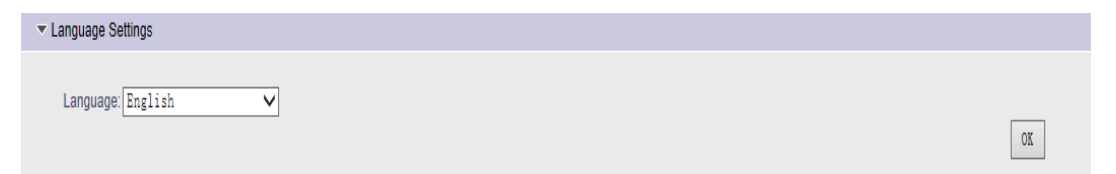

Choose the language you want, click ok, then the language can be revised.

#### **2.3.1.3 Date &Time Synchronization**

Click "Date &Time", the corresponding setting will be unfolded beneath. See the following figure:

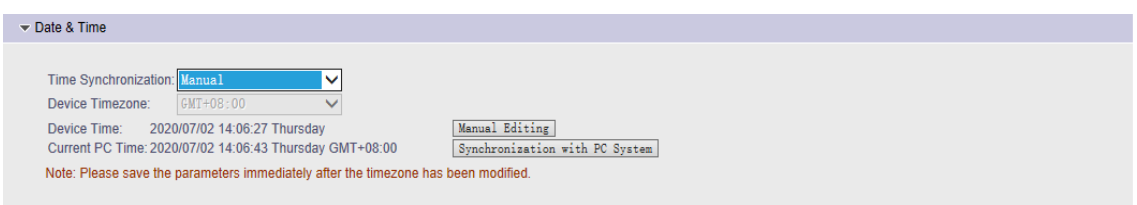

**Figure 2.7** Date& Time Page (Manual) Page

Manual and NTP Server can be chosen for time synchronization.

Manual: the manual editing is supported, click "manual editing", enter date and time information, then click "synchronization"; "Synchronization with PC System" is also supported. The data and time which is displayed in the preview window is synchronous with the PC system.

NTP Server: open the NTP Server of the PC, set the synchronization address as the IP address of the NTP Server, the default port is 123; the device time is

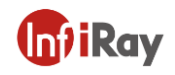

synchronous with the PC time after the configuration.

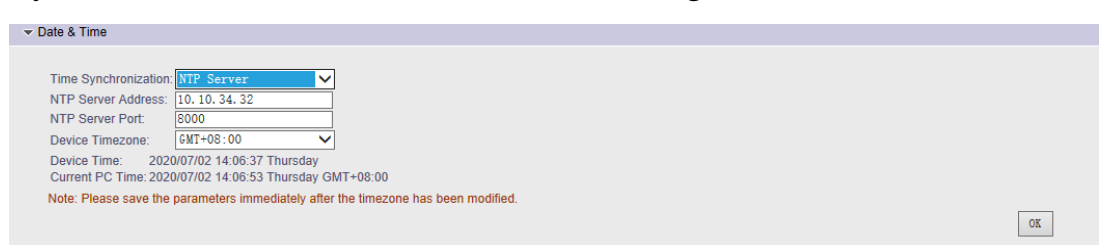

**Figure 2.8** Date& Time Page (NTP Server) Page

#### **2.3.1.4 Video Format**

Click "Video Format", the corresponding setting will be unfolded beneath, see

the following figure:

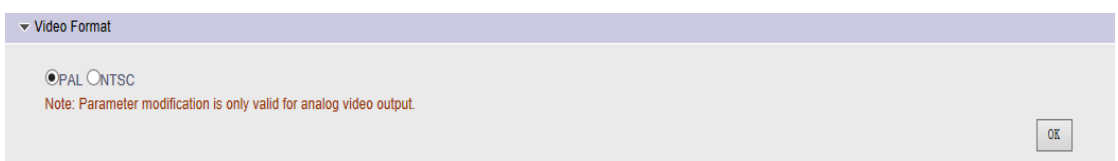

**Figure 2.9** Video Format Page

Choose PAL or NTSC, click ok, the parameter modification can take effect

immediately and it is only valid for analog video output.

#### **2.3.1.5 Video Mode**

Click the pull-down menu of "video mode", IR/PIP/VIS can be supported, it

will take effect after switch, see the following figure:

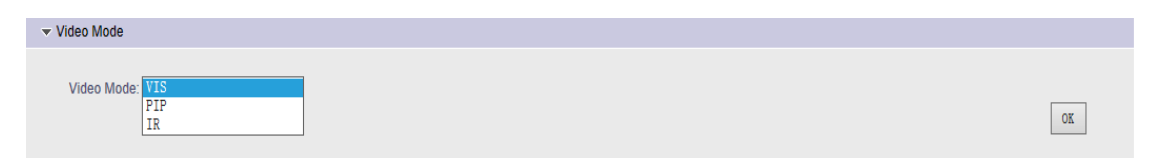

**Figure 2.10** Video Mode Page

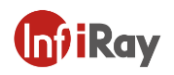

#### **2.3.1.6 User Management**

Click "User Management", the corresponding setting will be unfolded beneath, see the following figure:

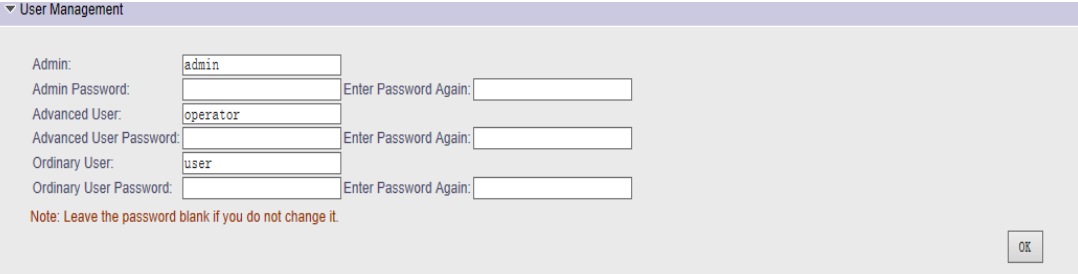

**Figure 2.11** User Management Page

The default administrator name and password is admin/admin, and they can be modified, click "ok" to confirm; in order to browse live video, you need to re-login after the name and password are changed. You can change two default user name and password in the same way.

Administrator permissions: all permissions are supported (local playback, remote playback, remote preview, audio intercom, local PTZ control, remote PTZ control, manual recording, log management, system parameter setting, system upgrade, user account management).

Advanced user permissions: only support local playback, remote playback, remote preview, audio intercom, local PTZ control, remote PTZ control, manual recording, system parameter setting, and system upgrade.

Ordinary user permissions: Only remote preview is supported.

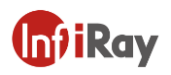

#### **2.3.1.7 System Maintenance**

Click "Scheduled Reboot", the corresponding setting will be unfolded beneath,

choose on/off, see the following figure:

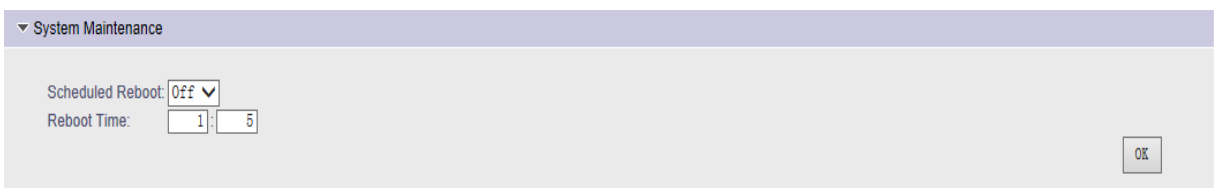

**Figure 2.12** System Maintenance Page

Enter the reboot time, for example one hour and five minutes, click "ok", this

can make the video server reboot at an appointed time each day.

#### **2.3.1.8 Restore Factory Settings**

Click "Restore Factory Settings", the corresponding setting will be unfolded

beneath, see the following figure:

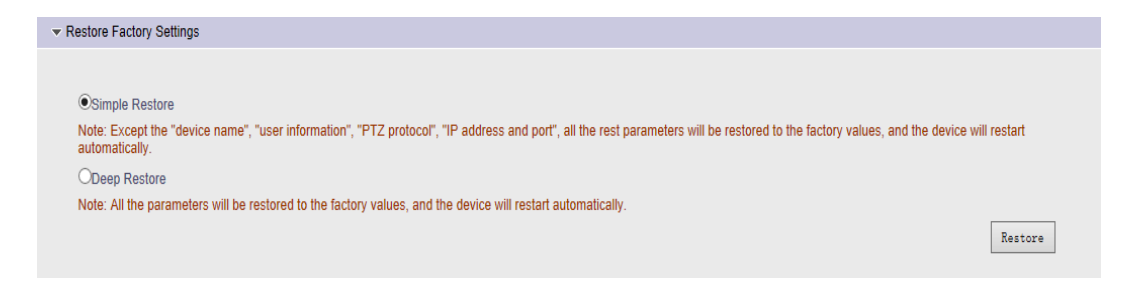

**Figure 2.13** Restore Factory Settings Page

Click "Restore Factory Settings", the video server will conduct auto reboot, this can make the parameters restore factory setting except network parameters and device name.

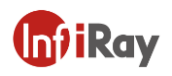

#### **2.3.1.9 System Upgrade**

Click "System Upgrade", the corresponding setting will be unfolded beneath, see the following figure:

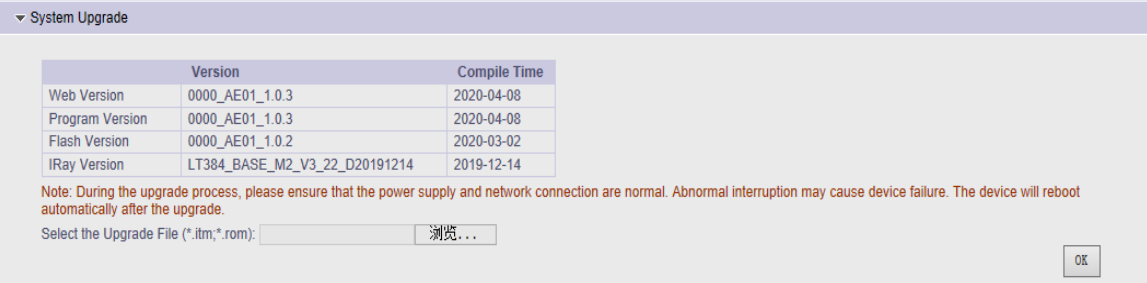

**Figure 2.14** System Update Page

Click "Browse", select the corresponding \*.itm or \*.rom file which needs to be upgraded, click "ok"; the page tells that "the program is upgraded, please log in again", the device will conduct auto reboot. The "ok" can not be chosen during upgrade. The version number of web and program can be read out.

## <span id="page-17-0"></span>**2.3.2 Network Set**

**[Network]**: click "network", the following settings will be displayed beneath:

#### **2.3.2.1IP Address& Port**

Click "IP Address & Port", the corresponding setting will be unfolded beneath, see the following figure:

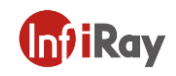

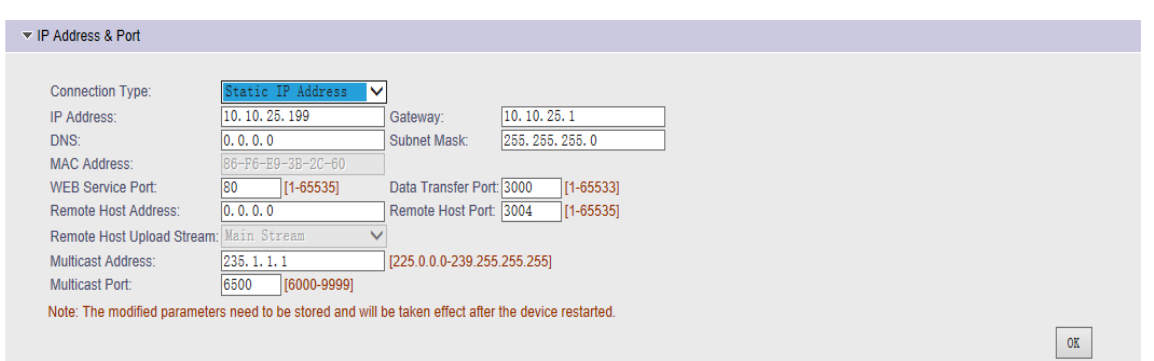

**Figure 2.15** IP Address& Port Page

The IP Address, subnet mask, gateway, web port, data transfer port, remote host address, remote host port, multicast address and port can be changed. The start of web service port, DHCP and PPPOE dial-up services can also be set, click "ok", then click "storage parameters" on the left and reboot the device to take effect.

#### **2.3.2.2 DDNS**

Click "DDNS", the corresponding setting can be unfolded beneath, see the following figure:

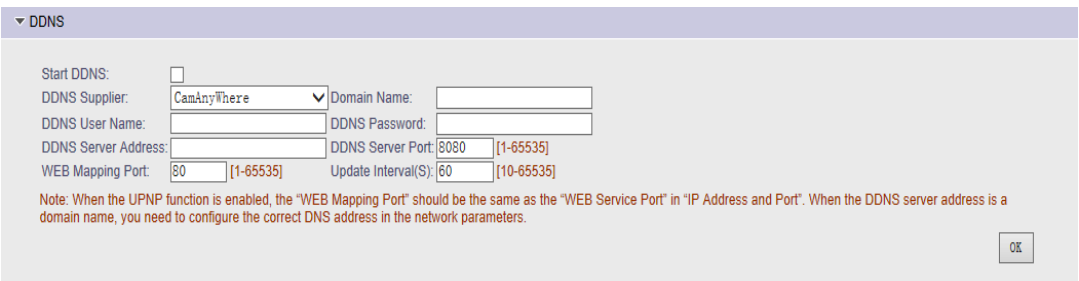

**Figure 2.16** DDNS Page

Check "Start DDNS", choose DDNS supplier, enter DDNS user name and password, domain name, DDNS server address and port, set web mapping port

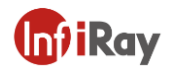

and update interval, click "ok". Enter domain name in IE address bar, the domain name is transferred successfully if the device can be accessed normally.

#### **2.3.2.3 UPNP**

Click "UPNP", the corresponding setting will be unfolded beneath, see the following figure:

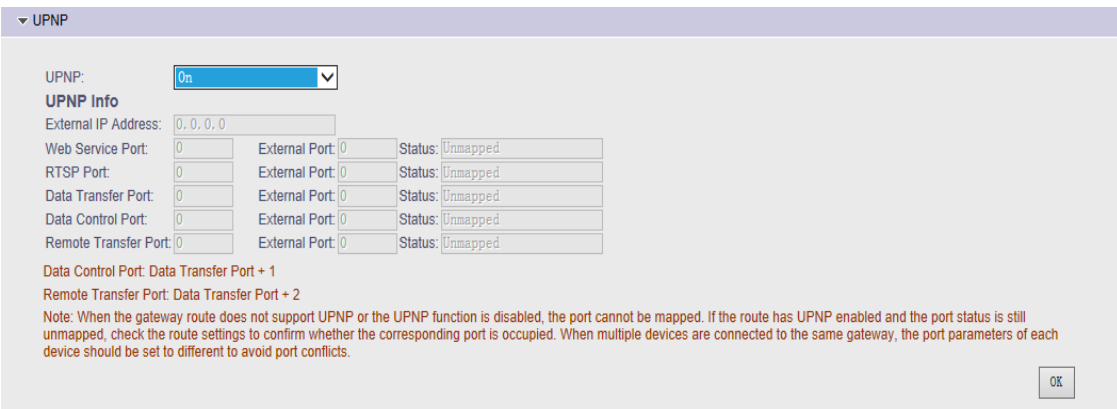

**Figure 2.17** UPNP Page

Connect the device to the Router with UPNP function, the Web Service Port,

Data Transfer Port, Data Control Port, remote transfer port will be mapped.

#### **2.3.2.4 ONVIF Parameters**

Click "ONVIF Parameters", the following setting will be unfolded beneath, see

the following figure:

| ▼ ONVIF Parameters |    |
|--------------------|----|
| ONVIF Enable: √    | OK |

**Figure 2.18** ONVIF Parameters Page

The default status is ONVIF on.

# <span id="page-20-0"></span>**2.3.3 Channels Parameter Set**

**【Channels】:** choose "channels", the corresponding parameters will be

unfolded beneath, see the following figure:

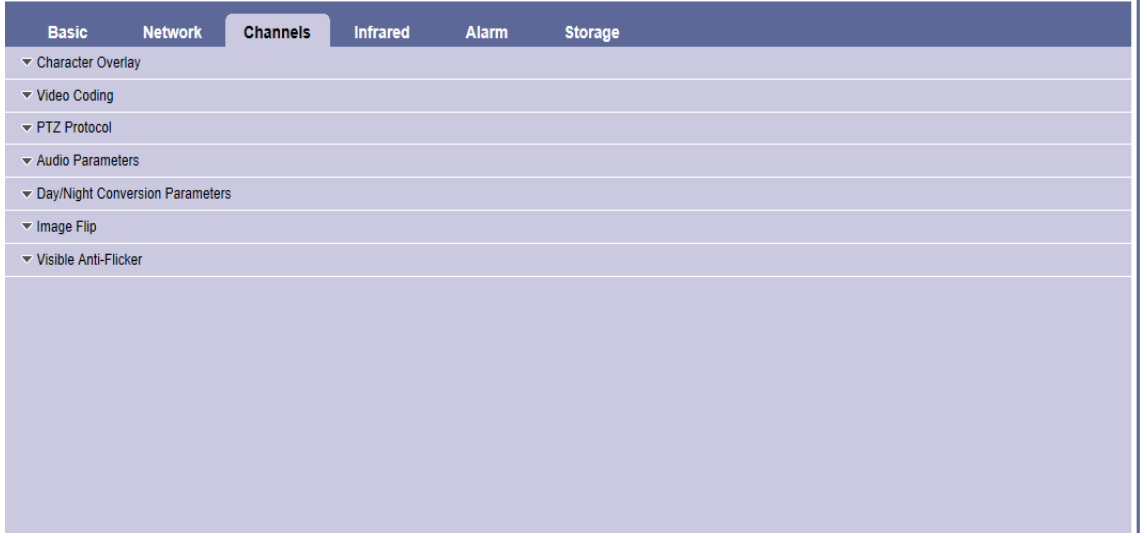

**Figure 2.19** Page of Channels Parameter Set

#### **2.3.3.1 Character Overlay**

Click "Character Overlay", the corresponding setting will be unfolded beneath,

see the following figure:

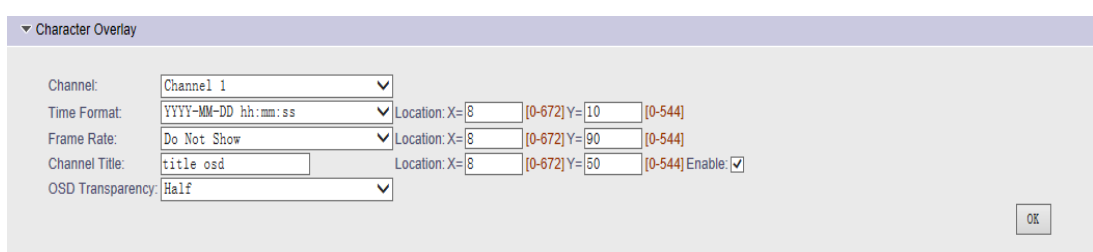

**Figure 2.20** Character Overlay Page

Enter the characters which will be overlaid and displayed on the video screen,

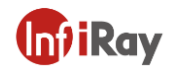

it can be set into one line which could be written in Chinese characters, uppercase and lowercase, figures and special characters, set the coordinate to be displayed; choose time format, set the coordinate to be displayed; check "Frame Rate" and set the coordinate to be displayed, click "ok".

#### **2.3.3.2Video Coding**

Click "Video Coding", the corresponding setting will be unfolded beneath, see the following figure:

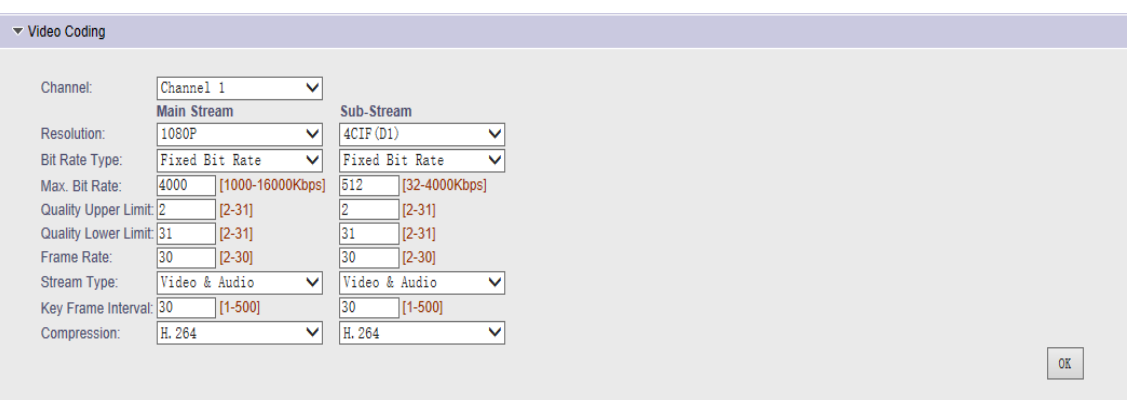

**Figure 2.21** Video Coding Page

Channel 1 and Channel 2 can be chosen, channel 1 is visible light, channel 2 is Infrared, which supports main stream and sub stream respectively. 1080P\_30HZ (1920\*1080),720P\_30HZ(1280\*720),CIF(352\*288),4CIF(704\*576),VGA (640\*480),QVGA(320X240) can be chosen for image size. Make sure that the average frame rate of the image is the same while determining the frame rate, change the average frame rate according to the image complexity while determining the image quality.

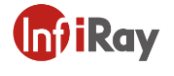

#### **2.3.3.3PTZ Protocol**

Connect the RS485 interface to the device with PTZ, select "PTZ Protocol", the setting page will be unfolded beneath, see the following figure:

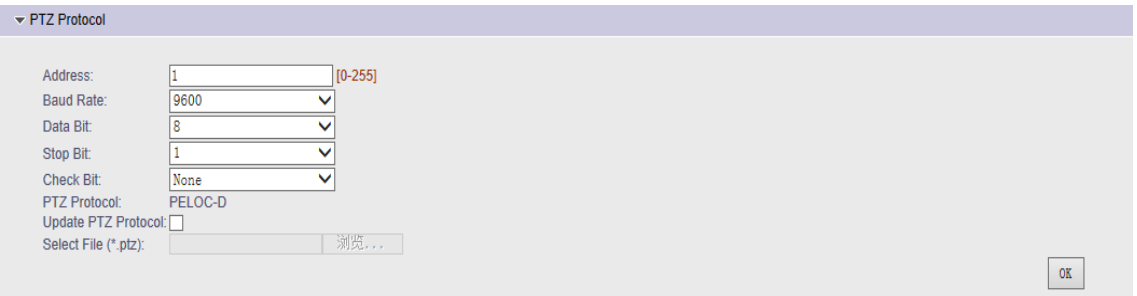

**Figure 2.22** PTZ Protocol Page

Check "Update PTZ Protocol", click "Select File(\*.ptz)" to select the PTZ protocol which needs to be updated, then click "ok" to update PTZ protocol; set the address, baud rate, data bit, start bit and check bit of the device the same as the PTZ, the setting can be copied to all channels or a certain channel (except PTZ protocol). Enter into the page of "real monitoring" and operate the following PTZ function buttons.

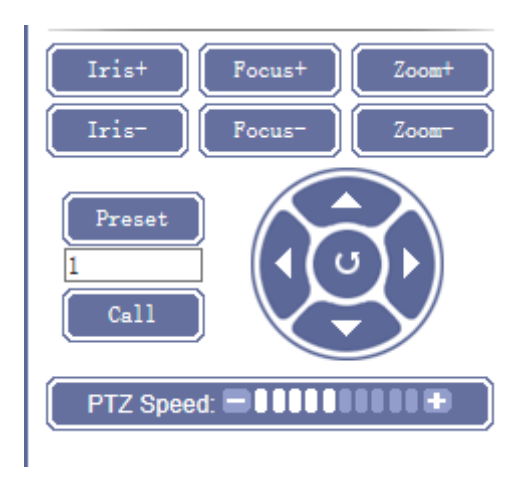

**Figure 2.23** PTZ Function Button

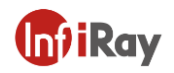

➢ Press up/down/left/right button, the device can rotate according to the operated direction;

➢ Change the PTZ speed, then control the PTZ rotation, the device can rotate according to the set speed;

➢ Click "zoom+" and "zoom-", which can zoom in or zoom out the image

FL.

- $\triangleright$  Click "preset" to set the preset point;
- ➢ Enter preset point No., click "call" to call the preset point.

#### **2.3.3.4Day/Night Conversion Parameters**

Select "Day/Night Conversion Parameters", the corresponding parameters will be displayed beneath.

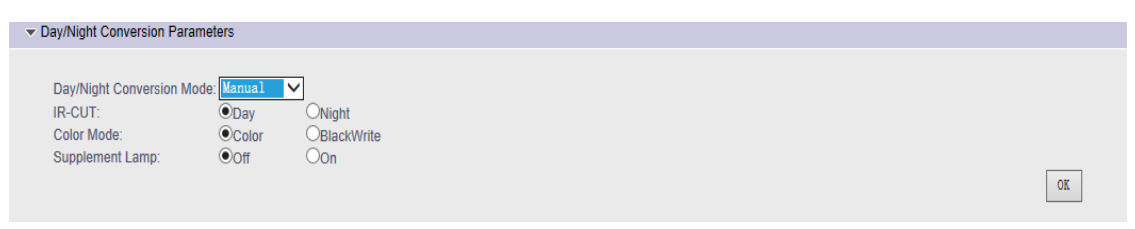

**Figure 2.24** Day/Night Conversion Page

Set Day/Night Conversion Mode as Manual

1. Switch IR-CUT from day to night, the optical image in the preview interface is reddish, the sound of IRCUT switch can be heard; switch IR-CUT from Night to Day, the optical image in the preview interface turns to normal, the sound of IRCUT switch can be heard.

2. Switch color mode from color to black and white, the optical image in the

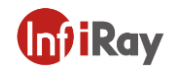

preview interface turns black and white; switch from black and white to color, the optical image in the preview interface turns colorful.

3. The supplement lamp will be turned on or turned off through on/off button.

Switch "Day/Night Conversion Mode" to "auto", then the Day/Night

Conversion will be switched automatically according to illumination intensity.

The default status is auto on.

1. The optical image is colorful and the supplement lamp is off at daytime with normal illumination intensity.

2. The optical image is black and white and the supplement lamp is on at night with low illumination level.

Switch "Day/Night Conversion Mode" to "by time", then the day/night conversion will be switched according to the set time.

#### **2.3.3.5Image Flip**

Select "Image Flip", the corresponding setting is as following:

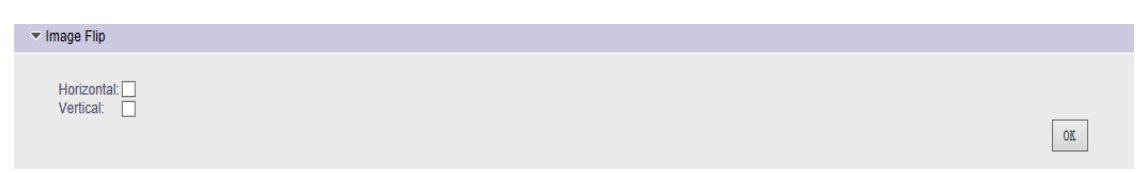

#### **Figure 2.25** Image Flip Page

Select image flip type, the preview image will flip horizontally or vertically.

#### **2.3.3.6Visible Anti-flicker**

Select "Visible Anti-flicker", the corresponding setting is as following:

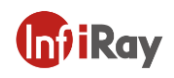

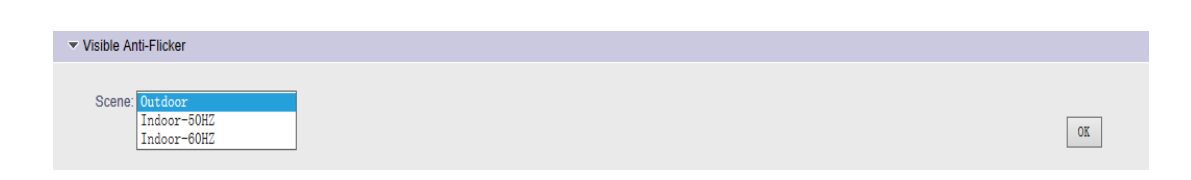

**Figure 2.26** Visible Anti-flicker Page

If flicker appears on the preview image, then change the "Visible Anti-Flicker"

setting.

# <span id="page-25-0"></span>**2.3.4 Infrared Parameters Setting**

**【Infrared】:** select "infrared", the corresponding setting will be unfolded

beneath, see the following figure:

| <b>Network</b>                           | <b>Channels</b> | <b>Infrared</b> |  |  |
|------------------------------------------|-----------------|-----------------|--|--|
|                                          |                 |                 |  |  |
|                                          |                 |                 |  |  |
| ▼ Image Temperature Width                |                 |                 |  |  |
| Global Temperature Measurement           |                 |                 |  |  |
| ▼ Region Temperature Measurement         |                 |                 |  |  |
| ▼ Image Fusion                           |                 |                 |  |  |
| ▼ Intelligent Analysis Rules Settings    |                 |                 |  |  |
| Intelligent Analysis Advanced Parameters |                 |                 |  |  |
|                                          |                 |                 |  |  |
|                                          |                 |                 |  |  |
|                                          |                 |                 |  |  |
|                                          |                 |                 |  |  |
|                                          |                 |                 |  |  |

**Figure 2.27** Page of Infrared Set

#### **2.3.4.1DDE**

Select "DDE", the corresponding setting will be unfolded as following:

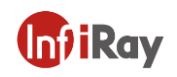

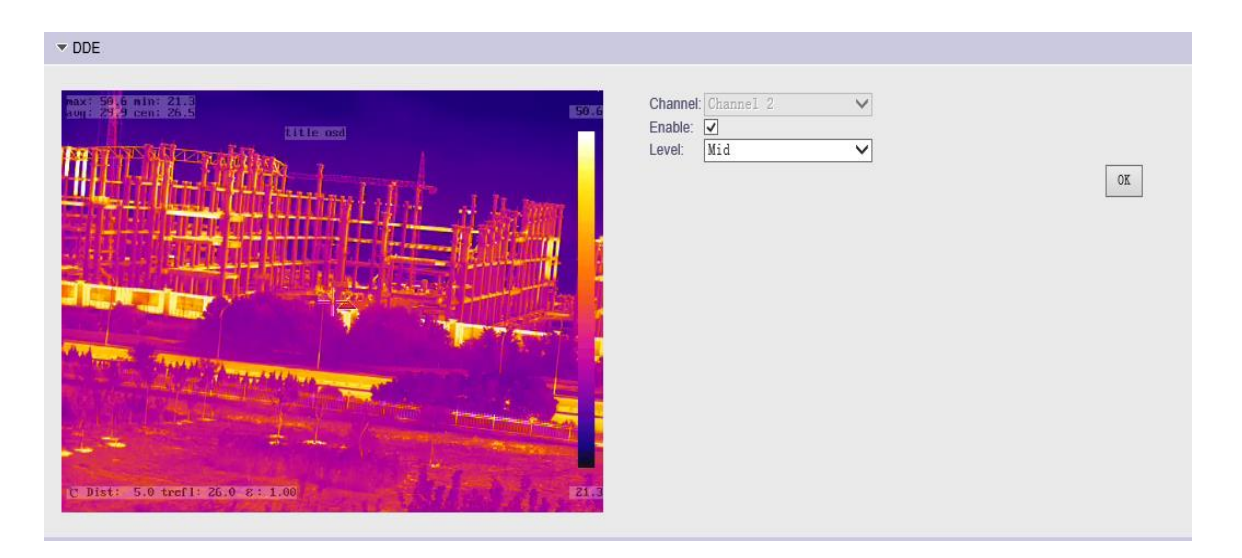

**Figure 2.28** DDE Page

Start DDE to adjust image display.

#### **2.3.4.2 Image Gain Switch**

Select "Image Gain, the Image Gain is shown as the following figure.

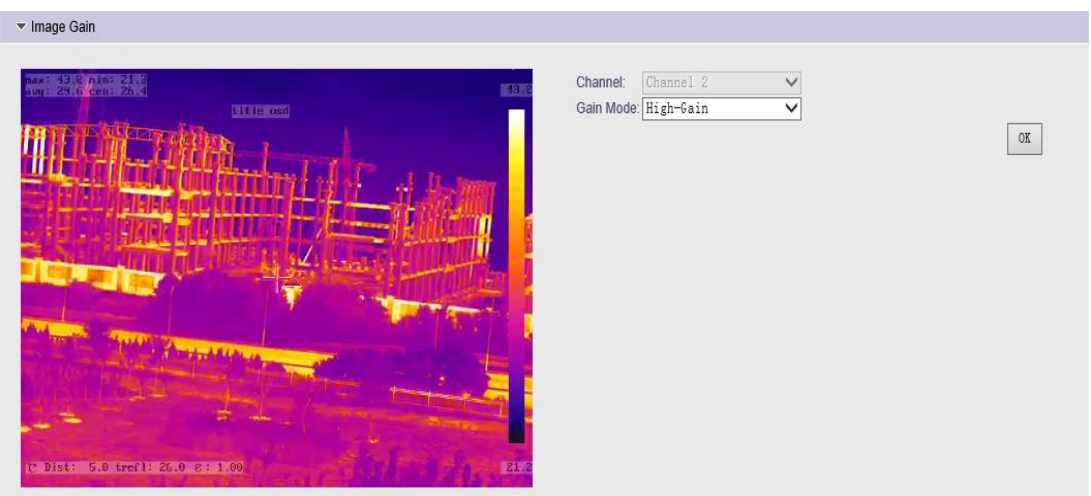

**Figure 2.29** Image Gain Page

Switch "Image Gain", the temperature measurement range of high gain is -20~150℃, the temperature measurement range of low gain is 0-500℃.

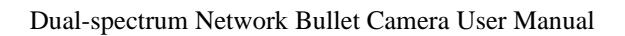

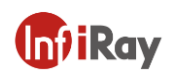

#### **2.3.4.3 Image Temperature Width**

Select "Image Temperature Width", the following parameters will be displayed. See the figure below:

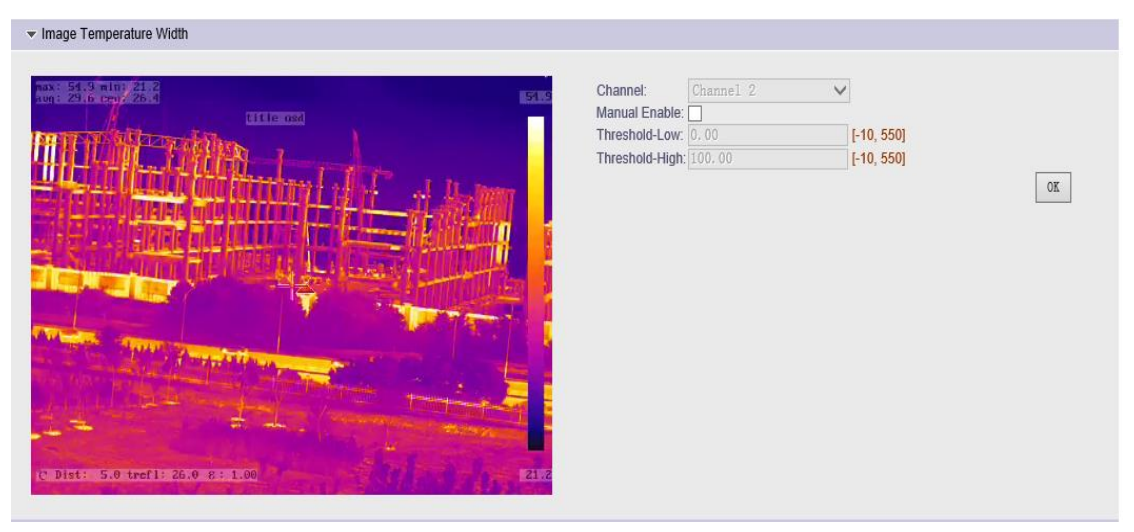

**Figure 2.30** Image Temperature Width Page

Manual Enable: the temperature width of the IR image can be set manually, set "Threshold-Low" and "Threshold-High" after checking "Manual Enable", the image reflects the temperature information between the two thresholds; uncheck "Manual Enable", auto temperature width will be set by the device.

#### **2.3.4.4 Global Temperature Measurement**

Select "Global Temperature Measurement", the corresponding parameters will be displayed beneath, see the figure below:

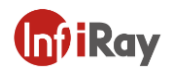

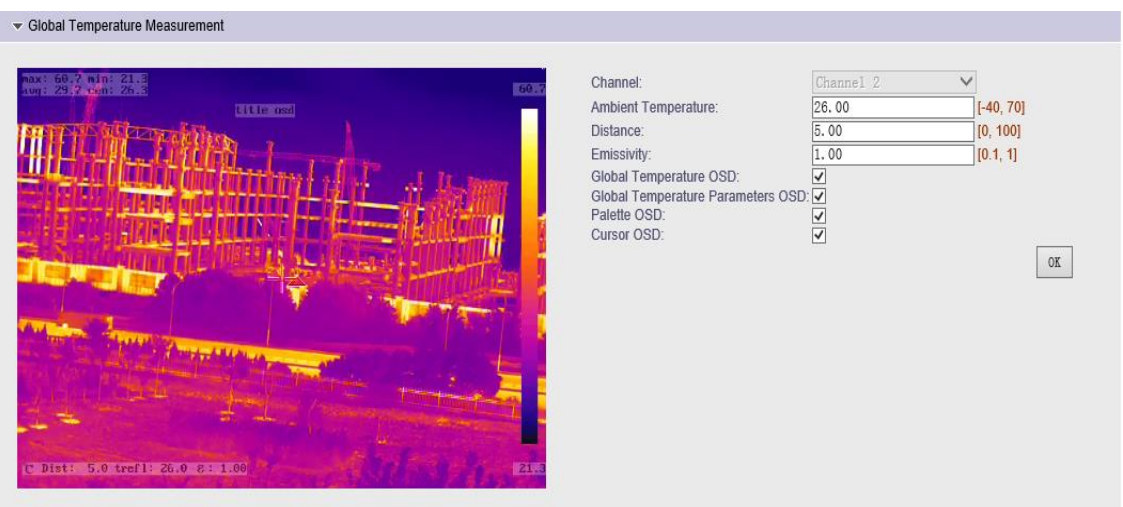

**Figure 2.31** Global Temperature Measurement Page

Parameters related to temperature measurement: the temperature measurement parameters can be adjusted, ambient temperature, distance, emissivity can be set.

Global Temperature OSD: the global temperature measurement results will be displayed on the top left corner after "Global Temperature OSD" is checked, for example, the highest temperature (max60.7°C), the lowest temperature(min21.3℃), the average temperature(avg:29.7), the center temperature(cen:26.3),the temperature information will not be displayed after "Global Temperature OSD" is unchecked.

Global Temperature Parameters OSD: the related global temperature measurement parameters will be displayed on the left bottom corner after "Global Temperature Parameters OSD" is checked, for example: distance(Dist: 5.0),ambient temperature(trefl:26.0),emissivity ε:1.00), the information will not be displayed if "Global Temperature Parameters OSD" is unchecked.

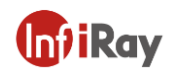

Palette OSD: the palette bar on the right will be overlapped on the image after "Palette OSD" is checked. It will not be displayed if "Palette OSD" is unchecked.

Cursor OSD: the highest temperature cursor and lowest temperature cursor will be overlapped on the image after "Cursor OSD" is checked, the information will not be displayed if "Palette OSD" is unchecked.

#### **2.3.4.5 Region Temperature Measurement**

Select "Region Temperature Measurement", the following parameters will be displayed beneath, see the following figure:

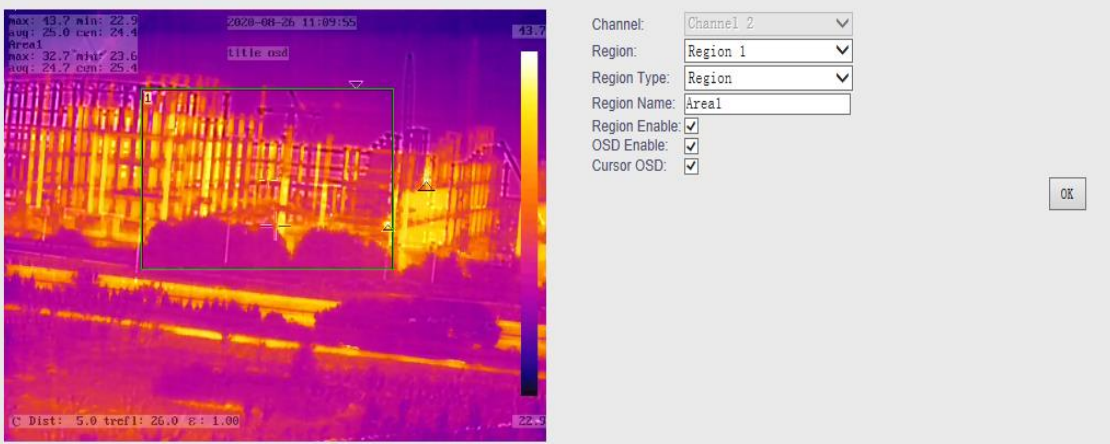

**Figure 2.32** Region Temperature Measurement Page

Region selection: support 6 areas overlapped, the parameters of each area can be set respectively after clicking the pull-down menu;

Region Type: support region/line/point temperature measurement;

Region Enable: the box can be drawn on the image and the region size can be

set only after "Region Enable" is checked.

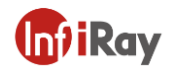

OSD Enable: OSD will overlap, for example, the region temperature on the left (Area1:max:  $32.7 \text{ min}$ :  $23.6 \text{ avg}$ :  $24.7$ , cen:  $25.4$ ) and the region drawing box will overlap, the information will not be displayed if "OSD Enable" is unchecked.

Cursor OSD: the region high temperature and low temperature overlapped and displayed after being checked.

Region name: the region name can be changed after it is checked.

#### **2.3.4.6 Image Fusion**

Choose "Image Fusion", the following parameters will be displayed beneath, see the following figure:

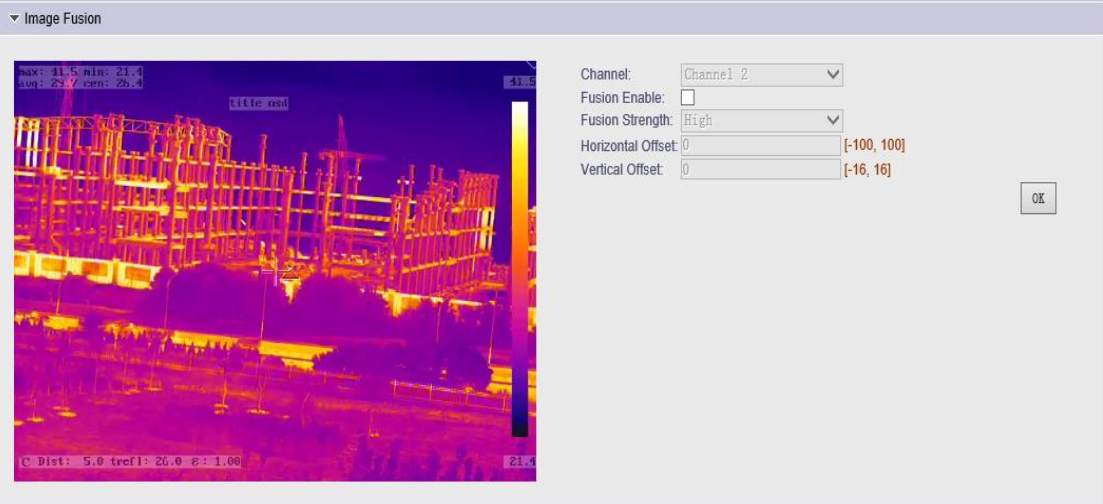

**Figure 2.33** Image Fusion Page

Fusion Enable: to start the function of image fusion after "Fusion Enable"

being checked, the fusion function will be canceled after being unchecked.

Fusion Strength: support low/middle/high fusion function.

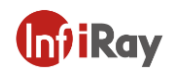

Horizontal Offset: it can adjust the horizontal offset of the visible light and make it align with IR horizontally.

Vertical Offset: it can adjust the vertical offset of the visible light and make it align with IR vertically.

#### **2.3.4.7 Intelligent Analysis**

Choose "Intelligent Analysis Rules Settings", the following parameters will be displayed beneath, see the following figure:

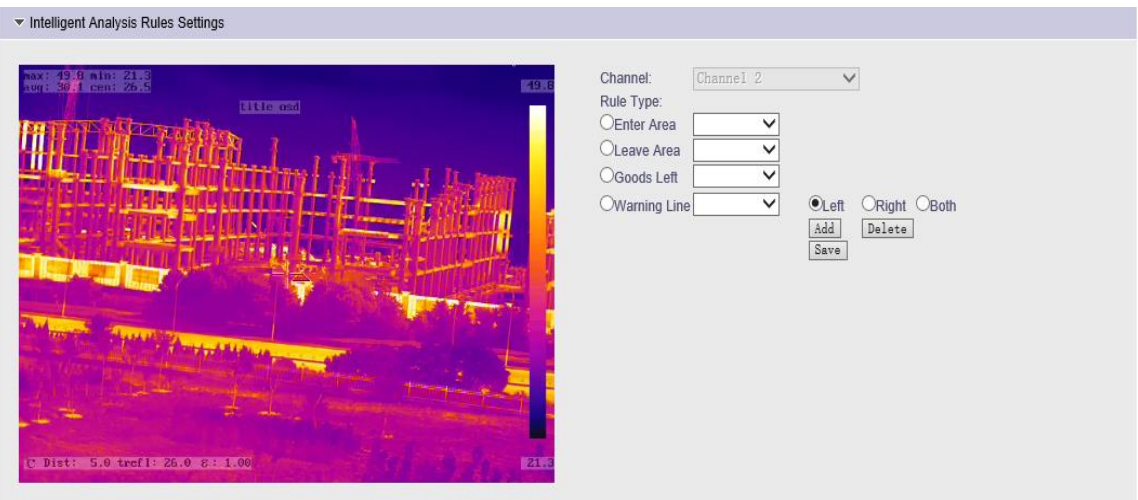

**Figure 2.34** Intelligent Analysis Rules Setting Page

Intelligent analysis supports protection area drawing (enter area, leave area, warning line, goods left), at most four areas can be drawn for each type, and the drawing areas can be deleted.

Select "Intelligent Analysis Advanced Parameters", the following parameters will be displayed beneath, see the following figure:

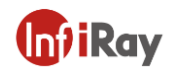

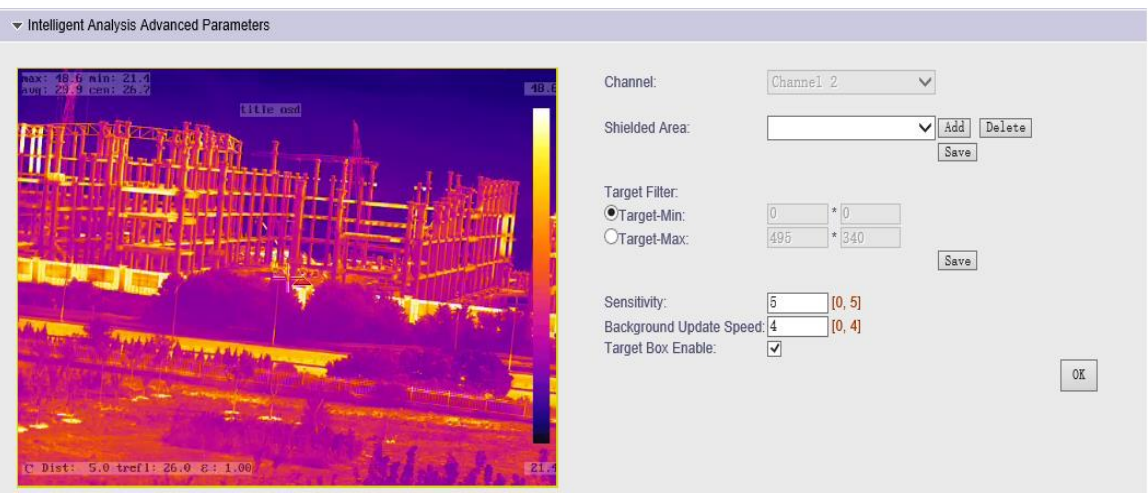

**Figure 2.35** Intelligent Analysis Advanced Parameters

At most 4 shielded area can be drawn, the shielded area can be deleted, intelligent analysis is not performed on shielded area.

The target filter of intelligent analysis can be set.

The sensitivity and background update speed of intelligent analysis can be revised.

The default status of intelligent analysis target is "target box enable" being chosen.

## <span id="page-32-0"></span>**2.3.5 Alarm Set**

**【Alarm】:**select "alarm", the following parameters will be displayed beneath, see the following figure.

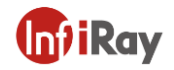

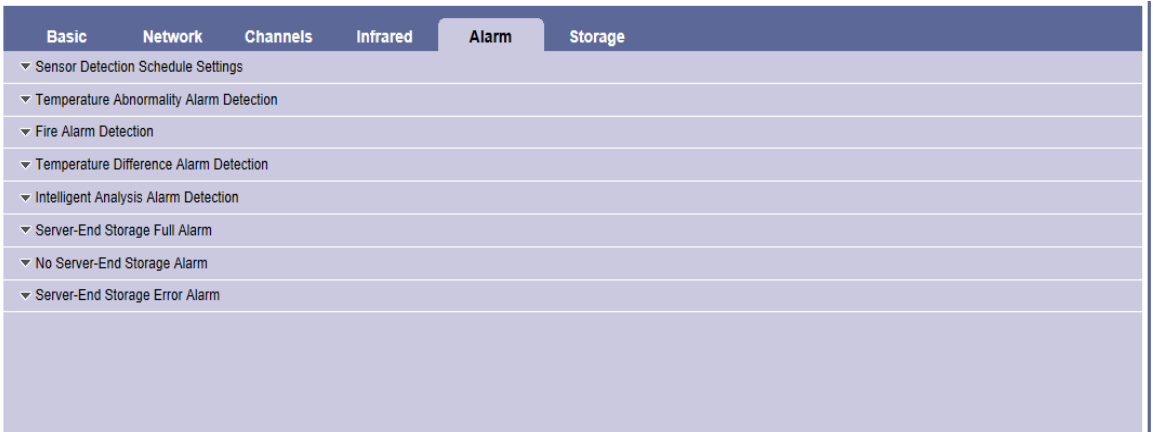

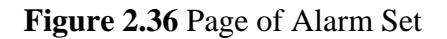

#### **2.3.5.1 Sensor Detection Schedule Settings**

Click "sensor detection schedule setting", the corresponding settings will be unfolded beneath, see the following figure:

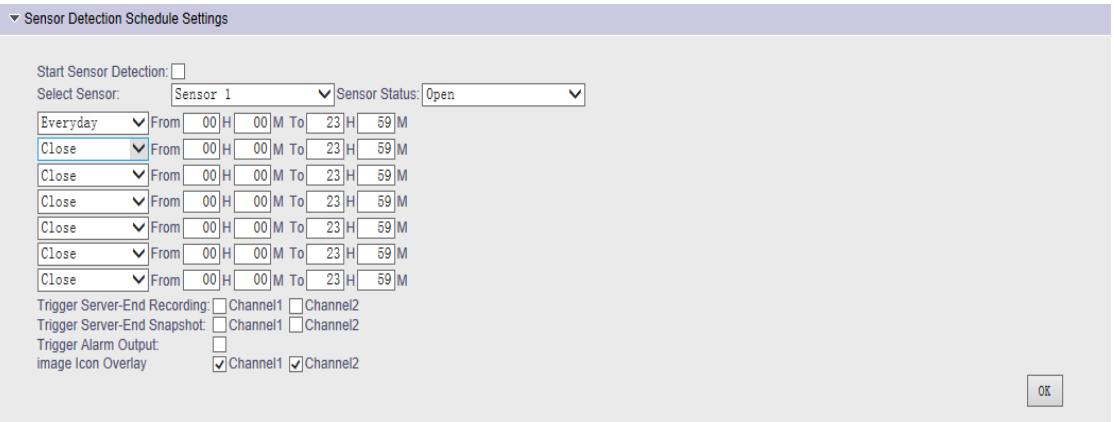

**Figure 2.37** Sensor Detection Schedule Settings Page

Start Sensor Detection: to start function of sensor detection;

Select Sensor: support only one sensor (alarm in 1 and alarm in 2 of the external port are the interfaces of sensor 1, alarm in 3 and alarm in 4 of the external port are the interfaces of sensor 2)

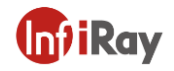

Sensor Status: the alarm should be triggered with mode on (alarm input and ground short connected); the video server will always on alarm state with mode off, the alarm will stop after the alarm is triggered (alarm input and ground short connected);

Time period detection: support 7 time period detection set.

Trigger Server-end Recording and Snapshot: store the video and pictures in the front-end storage devices, a new video file will be generated automatically when the video size exceeds 128M.

Trigger Alarm Output: to start alarm output.

#### **2.3.5.2 Temperature Abnormality Alarm Detection**

Click "Temperature Abnormality Alarm Detection", the corresponding setting will be unfolded beneath, see the following figure:

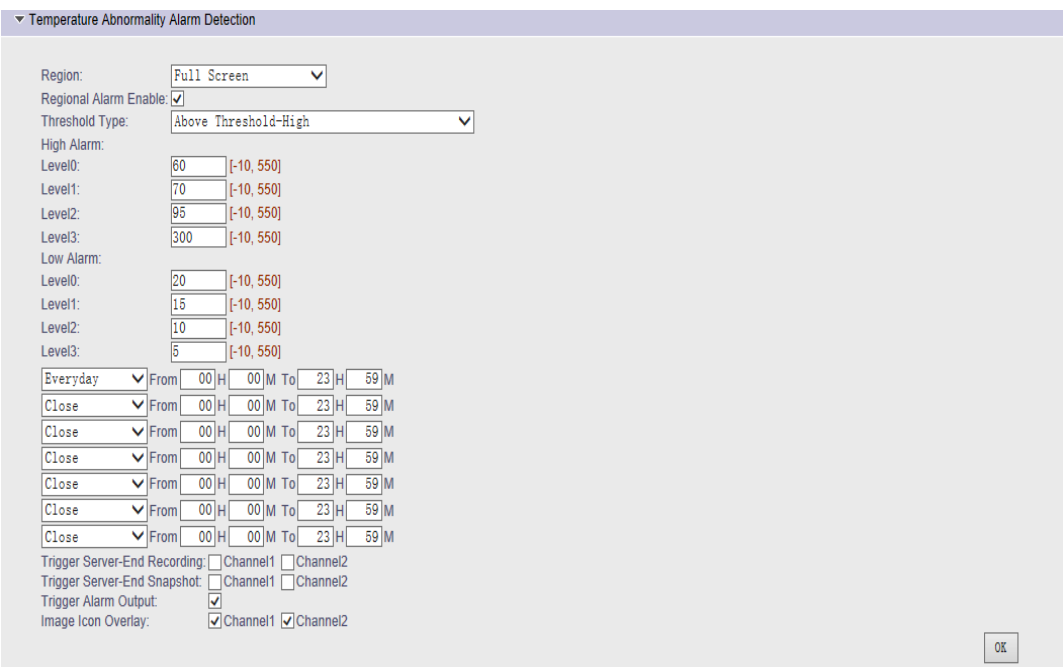

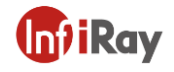

#### **Figure 2.38** Temperature Abnormality Alarm Detection

Region: support full-screen, region 1 -region 6;

Regional Alarm Enable: to start the function of regional alarm detection; Threshold Type: above threshold -high, below threshold-low/between threshold-high and threshold-low/outside threshold -high and threshold-low; Sensor Status: the alarm should be triggered with mode on (alarm input and ground short connected); the video server will always on alarm state with mode off, the alarm will stop after the alarm is triggered (alarm input and ground short connected);

Time period detection: support 7 time period detection set.

Trigger Server-end Recording: linkage front-end device recording, the recording will be stored in the front-end device, such as SD card;

Trigger Server-end Snapshot: linkage front-end device snapshot, the snapshot will be stored in the front-end devices, such as SD card;

Trigger Alarm Output: to start linkage alarm output.

Alarm level: the temperature of high alarm level should be increased step by step, the temperature of low alarm level should be reduced step by step.

#### **2.3.5.3 Fire Alarm Detection**

Click "Fire Alarm Detection", the corresponding setting will be unfolded beneath, see the following figure:

31

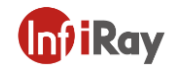

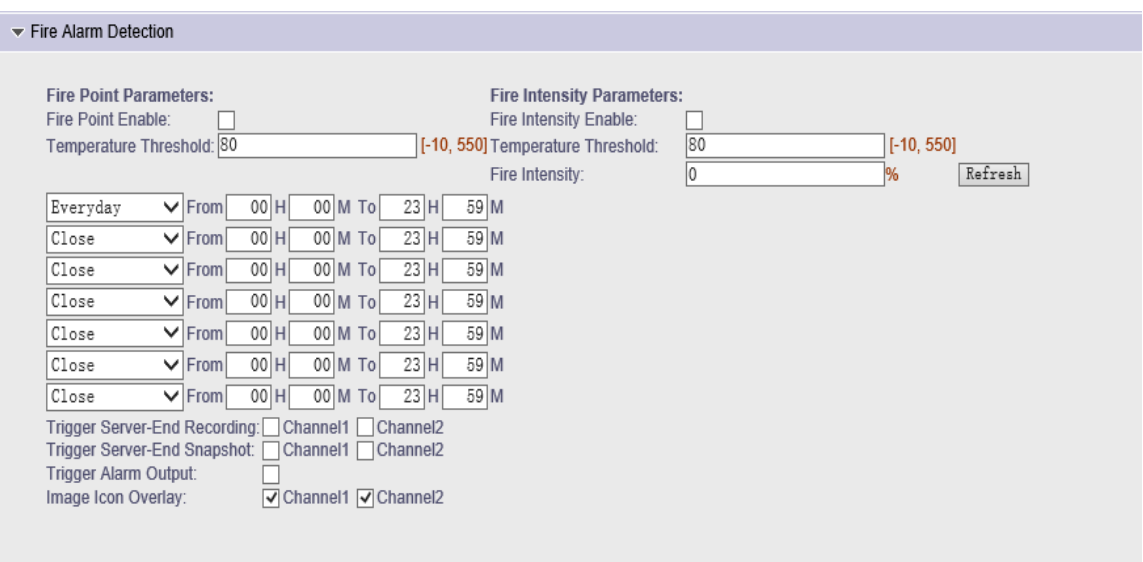

**Figure 2.39** Fire Alarm Detection Page

Fire Point Enable: to start the function of fire point detection.

Temperature Threshold of Fire Point: set temperature threshold of fire point detection, which will detect whether the temperature display of the full screen exceeds the temperature threshold;

Fire Intensity Enable: to start the function of fire intensity detection;

Temperature Threshold of Fire Intensity: set temperature threshold of fire intensity detection, which will detect the fire intensity of the full screen temperature;

Fire Intensity: acquire the percentage that the temperature of the full screen exceeds the temperature threshold of fire intensity;

Time Period Detection: support 7 time period detection set.

Trigger Server-end Recording: linkage front-end device recording, the recording will be stored in the front-end device, such as SD card;

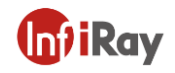

Trigger Server-end Snapshot: linkage front-end device snapshot, the snapshot

will be stored in the front-end devices, such as SD card;

Trigger Alarm Output: to start linkage alarm output.

#### **2.3.5.4 Temperature Difference Alarm Detection**

Click "Temperature Difference Alarm Detection", the corresponding setting

will be unfolded beneath, see the following figure:

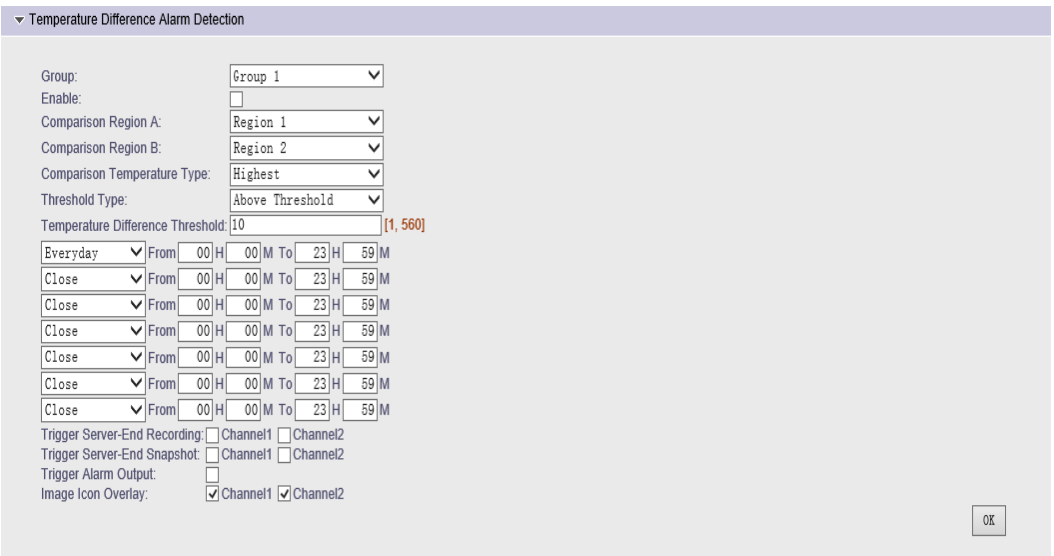

**Figure 2.40** Temperature Difference Alarm Detection Page

Group No.: support group1-group 6;

Enable: to start the function of temperature difference inspection;

Comparison Region A: choose region A among region1-region6 as comparison group;

Comparison Region B: choose region B among region1-region6 as comparison group;

Comparison Temperature Type: support highest/lowest/average, compare the

highest/lowest/average temperature between region A and region B;

Threshold Type: above threshold (the temperature difference between region

A and region B exceeds the set threshold)/below threshold (the temperature

difference between region A and region B is within the set threshold);

Temperature Difference Threshold: to set the threshold temperature;

Time Period Detection: support 7 time period detection set.

Trigger Server-end Recording: linkage front-end device recording, the recording will be stored in the front-end device, such as SD card;

Trigger Server-end Snapshot: linkage front-end device snapshot, the snapshot

will be stored in the front-end devices, such as SD card;

Trigger Alarm Output: to start linkage alarm output.

#### **2.3.5.5 Intelligent Analysis Alarm Detection**

Click "Intelligent Analysis Alarm Detection", the corresponding setting will be unfolded beneath, see the following figure:

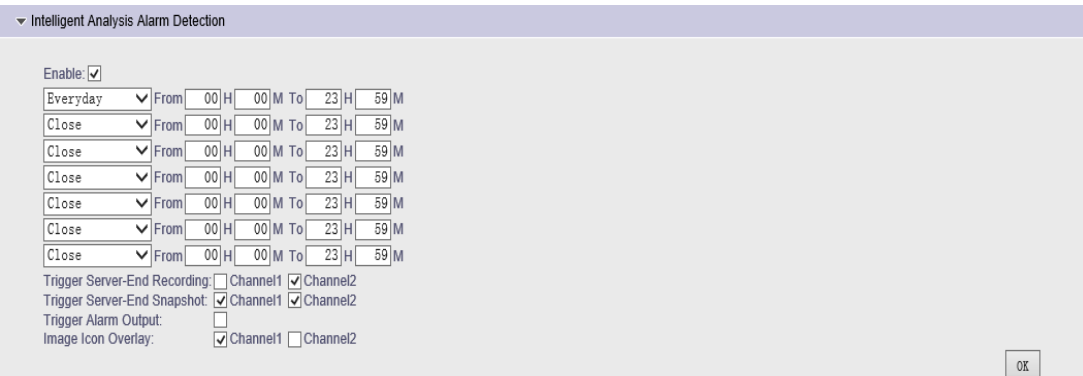

**Figure 2.41** Intelligent Analysis Alarm Detection Page

Enable: to start the function of intelligent analysis detection;

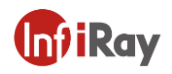

Time Period Detection: support 7 time period detection set.

Trigger Server-end Recording: linkage front-end device recording, the recording will be stored in the front-end device, such as SD card;

Trigger Server-end Snapshot: linkage front-end device snapshot, the snapshot will be stored in the front-end devices, such as SD card;

Trigger Alarm Output: to start linkage alarm output.

Image Icon Overlay: to trigger linkage image icon in preview image.

#### **2.3.5.6 Server-end Storage SD Card Alarm Detection**

Click "Server-End Storage Full Alarm", the corresponding setting will be unfolded beneath, see the following figure:

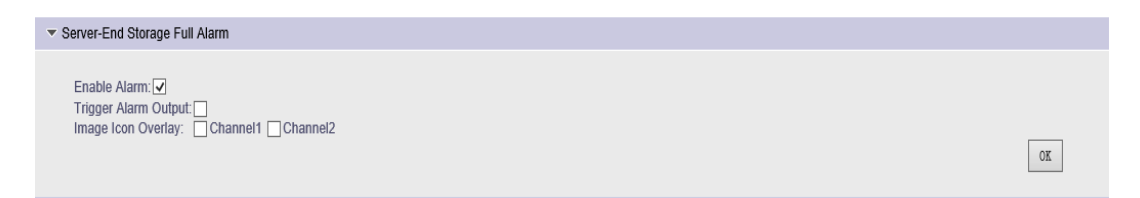

**Figure 2.42** Server-end Storage Full Alarm Page

Enable Alarm: to start the function of disk full detection;

Trigger Alarm Output: to start linkage alarm output.

Image Icon Overlay: to trigger linkage image icon in preview image.

Click "Server-End Storage Full Alarm", the corresponding setting will be unfolded beneath, see the following figure:

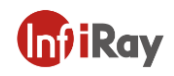

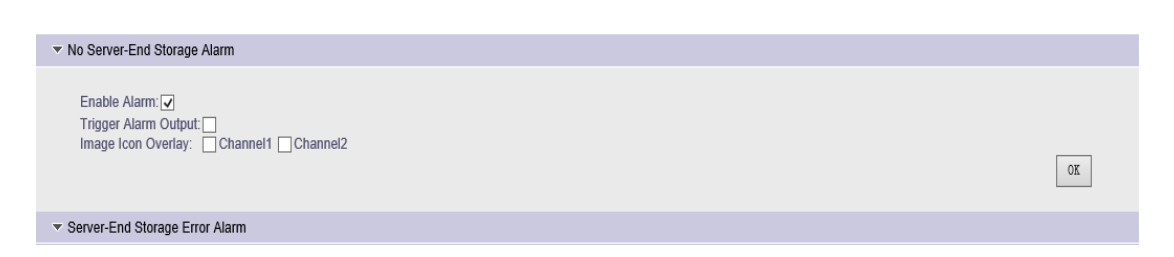

**Figure 2.43** No Server-end Storage Alarm Page

Enable Alarm: to start the function of no hard disk detection;

Trigger Alarm Output: to start linkage alarm output.

Image Icon Overlay: to trigger linkage image icon in preview image.

Click "Server-End Storage Error Alarm", the corresponding settings will be

unfolded beneath, see the following figure:

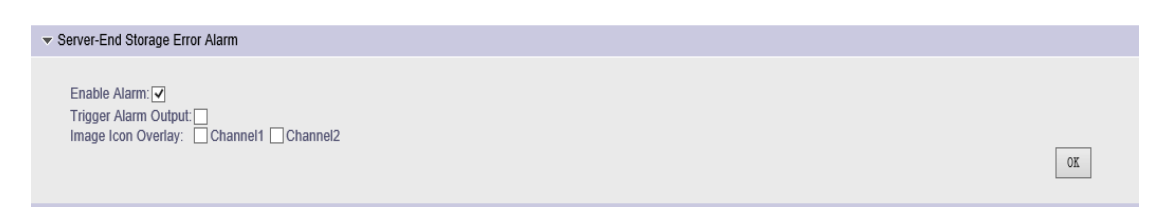

**Figure 2.44** Server-end Storage Error Alarm Page

Enable Alarm: to start the function of hard disk error detection;

Trigger Alarm Output: to start linkage alarm output.

Image Icon Overlay: to trigger linkage image icon in preview image.

## <span id="page-40-0"></span>**2.3.6 Storage Set**

**【Storage】:**select "storage", the following parameters will be displayed beneath, see the following figure:

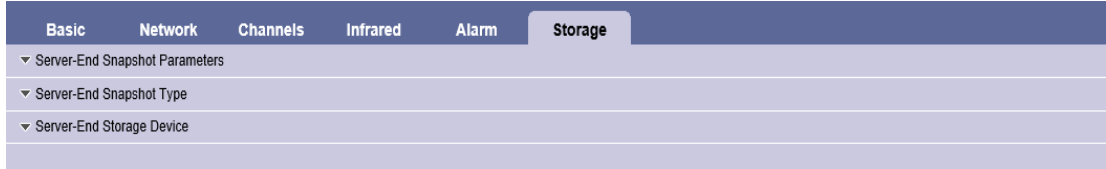

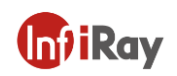

#### **Figure 2.45** Storage Page

#### **2.3.6.1Server-End Snapshot Parameters**

Click "Server-End Snapshot Parameters", the corresponding settings will be unfolded beneath, see the following figure:

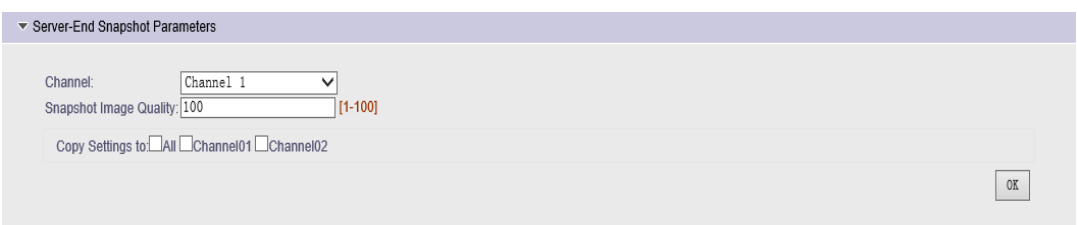

**Figure 2.46** Page of Server-end Snapshot Parameters

Snapshot Image Quality: to set the snapshot image quality, Channel 01 and Channel 02 are optional;

This set can copy to all channels, or a certain channel.

#### **2.3.6.2 Server-End Snapshot Type**

Click "Server-End Snapshot Type", the corresponding settings will be unfolded beneath, see the following figure:

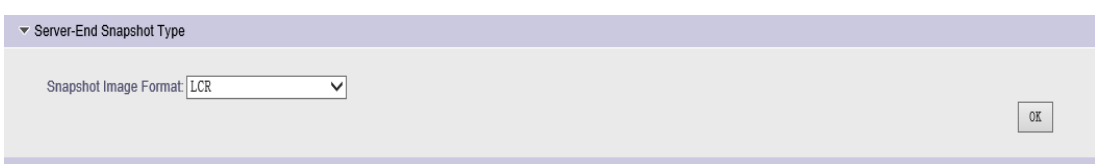

**Figure 2.47** Page of Server-end Snapshot Type

Server-End Snapshot Type: support snapshot type: TIFF/JPG/LCR.

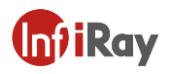

#### **2.3.6.3 Server-End Storage Device**

Click "Server-End Storage Device" the corresponding settings will be unfolded beneath, see the following figure;

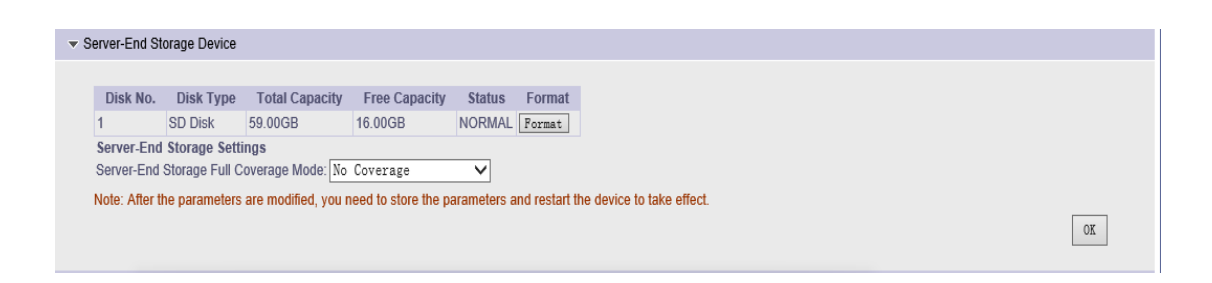

**Figure 2.48** Page of Server-end Storage Device

Server-End Storage Device Format. Only one hard disk can be formatted, if connected with several hard disks. The format button of all hard disks can not be clicked after clicking "Format".

Server-End Storage Full Coverage Mode:

Loop Coverage: the device video or snapshot will cover the earliest document

after the storage is full;

No Coverage: it is unable to continue recording or capturing.